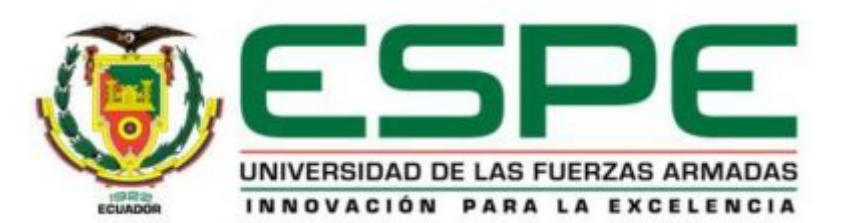

# **CARRERA DE ELECTRÓNICA MENCIÓN INSTRUMENTACIÓN & AVIÓNICA**

# **AUTOR: CBOP. CASTAÑEDA JOSE**

**DIRECTOR: ING. CRISTIAN CHUCHICO**

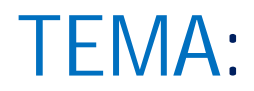

# **"IMPLEMENTACION DE UNA INTERFACE PARA LA LECTURA Y ESCRITURA DE DATOS MEDIANTE EL SERVIDOR WEB DEL PLC S7 1200 PARA PRACTICAS DE CONTROL DE PROCESOS"**

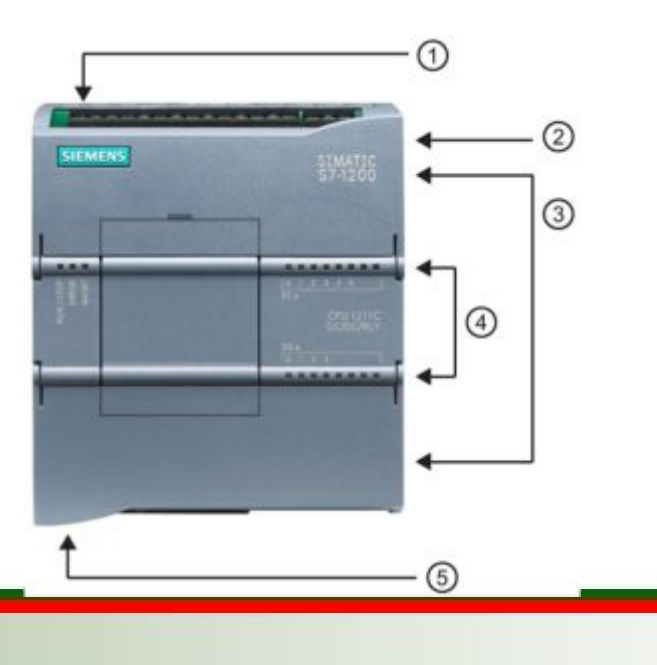

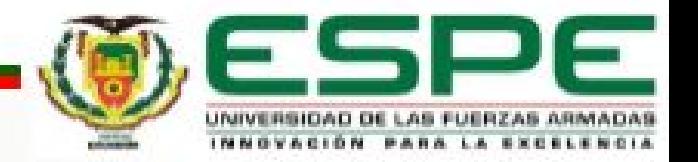

# **OBJETIVO GENERAL**

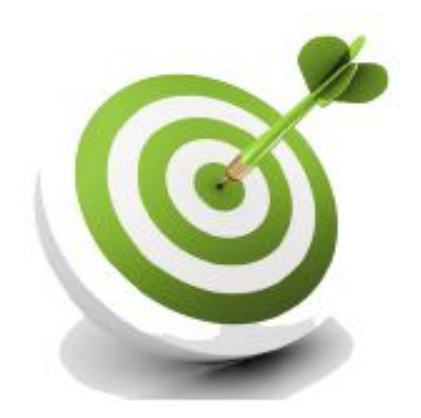

## IMPLEMENTAR UNA INTERFACE PARA LA LECTURA Y ESCRITURA DE DATOS MEDIANTE EL SERVIDOR WEB DEL PLC S7 1200 PARA PRÁCTICAS DE CONTROL DE PROCESOS.

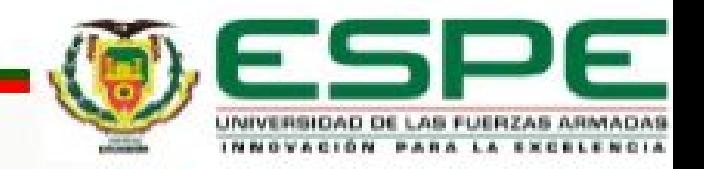

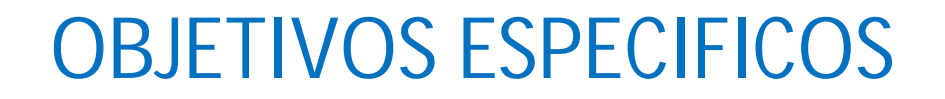

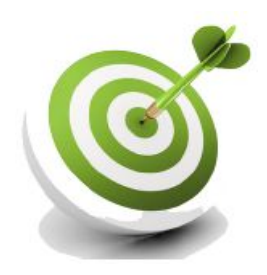

- Ø CONFIGURAR EL WEB SERVER DEL PLC S7 1200 PARA LA LECTURA Y ESCRITURA DE DATOS.
- Ø CREAR UNA INTERFACE PARA MANIPULAR Y VISUALIZAR LOS DATOS CREADOS EN EL PLC S7 1200.
- Ø REALIZAR PRUEBAS DE FUNCIONAMIENTO DEL PROYECTO FINALIZADO.

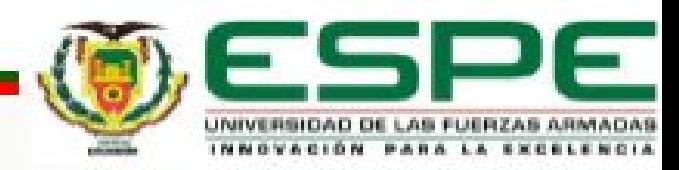

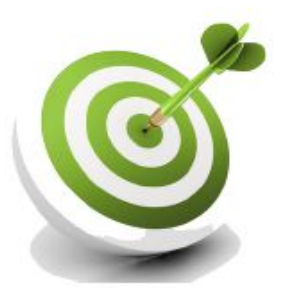

#### Ø **IMPLEMENTACIÓN DE UNA INTERFACE PARA LA LECTURA Y ESCRITURA DE DATOS MEDIANTE EL SERVIDOR WEB DEL PLC S7 1200 PARA PRÁCTICAS DE CONTROL DE PROCESOS.**

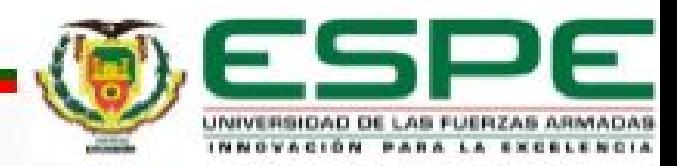

#### Ø **PLC S7-1200.**

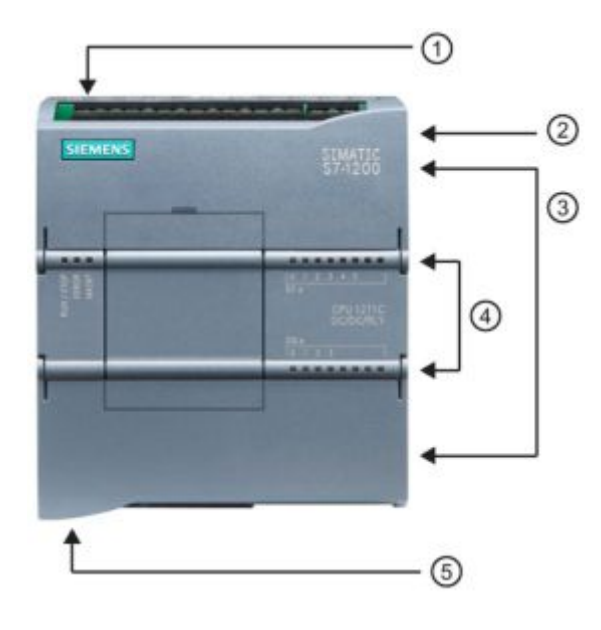

- $\triangleright$  1 Conector de corriente
- Ø 2 Ranura para Memory Card (debajo de la tapa superior)
- Ø 3 Conectores extraíbles para el cableado de usuario (detrás de las tapas)
- $\triangleright$  4 LEDs de estado para las E/S integradas
- Ø 5 Conector PROFINET (en el lado inferior de la CPU)

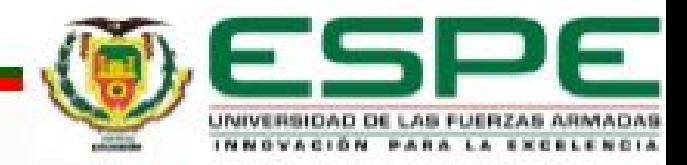

### **CONFIGURACIÓN DEL WEBSERVER DEL PLC S7 1200**

#### Ø **Software Tía Portal V13**

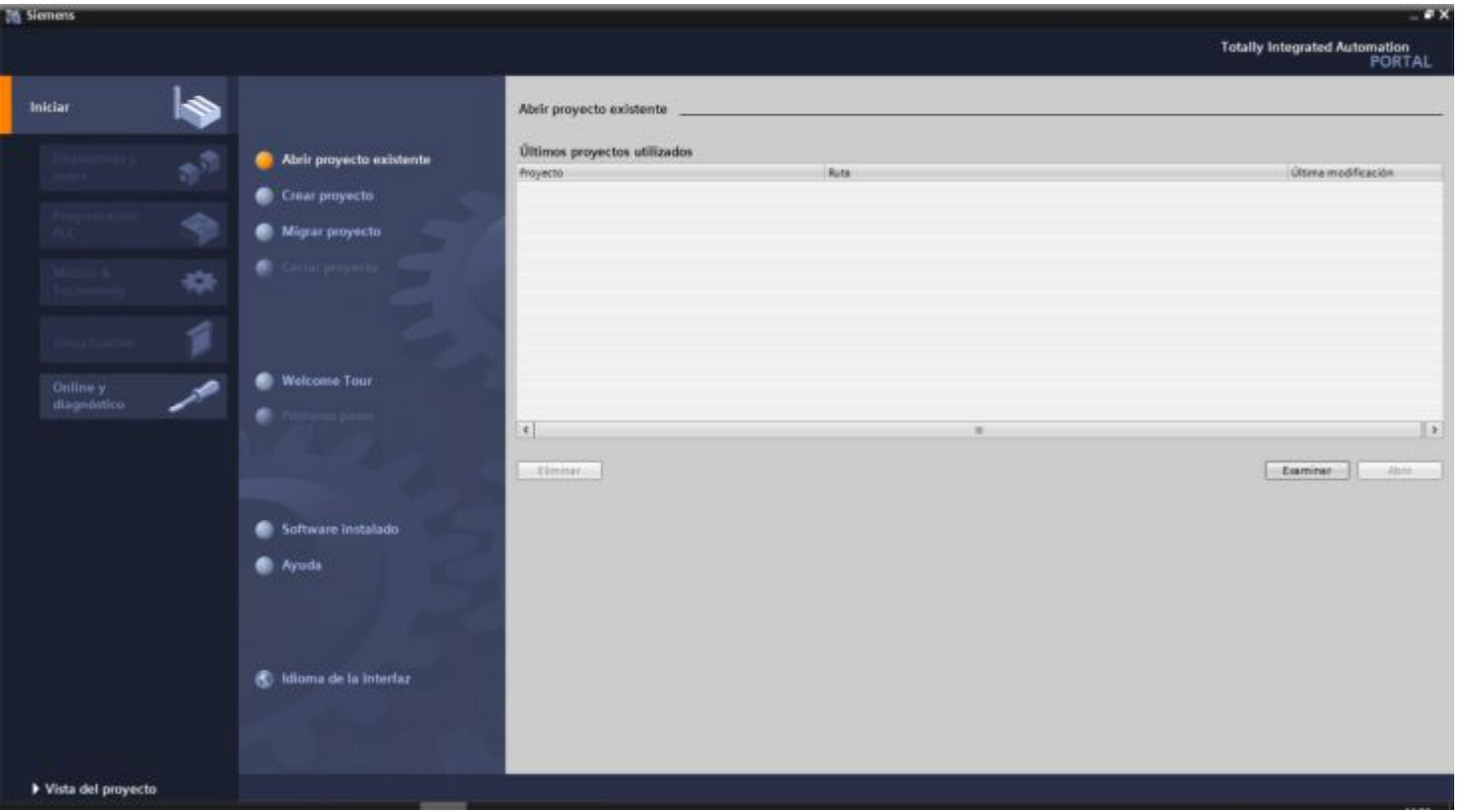

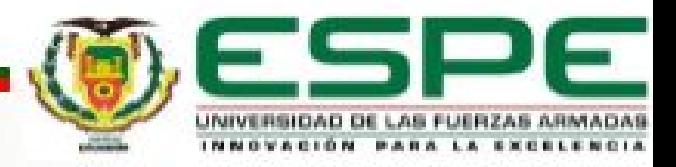

## Ø **CONFIGUACION DEL SERVIDOR WEB EN EL PLC**

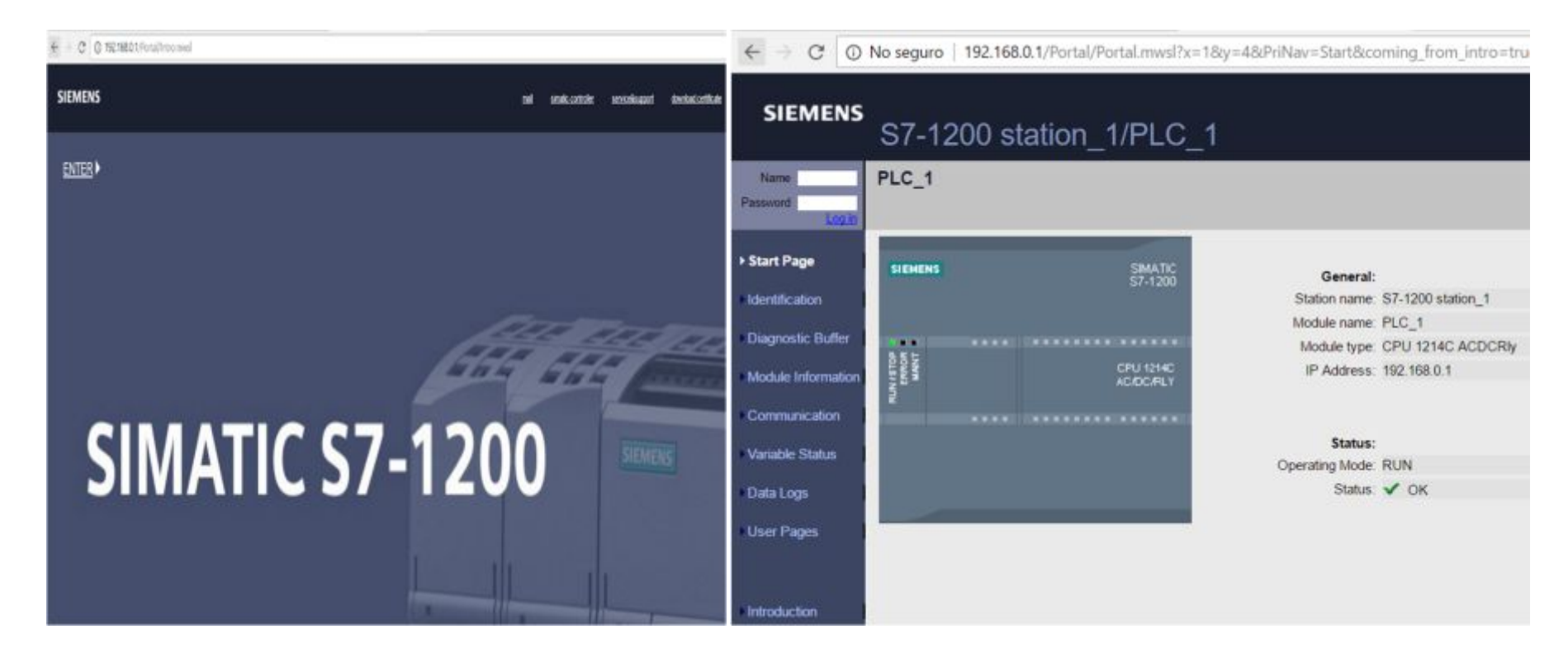

### **DIRECCIÓN IP DEL PLC 192.168.0.1**

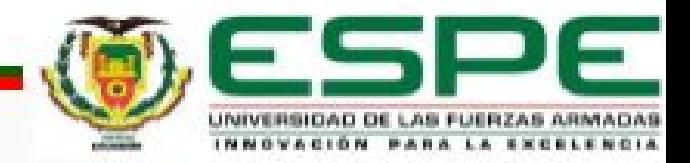

# Ø **LECTURA DE DATOS MEDIANTE PÁGINA WEB** Ø **NOTE PAD PLUS**

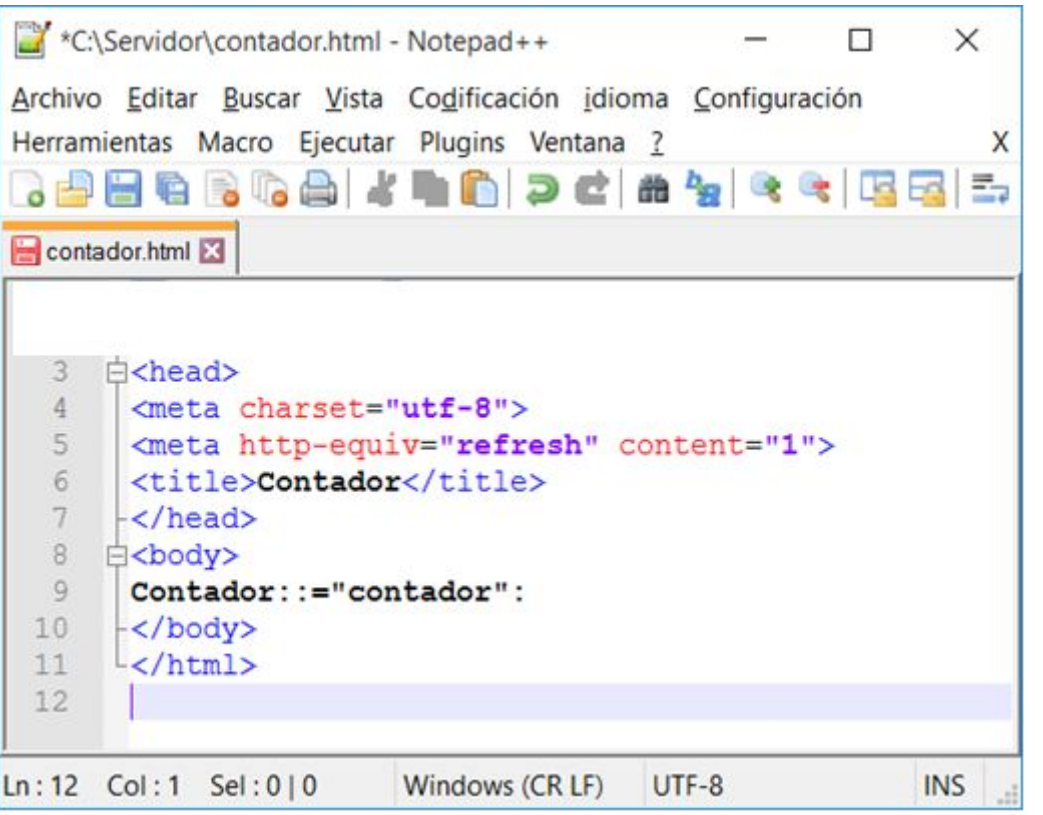

- Ø Línea 3 Inicia la cabecera de la página
- $\triangleright$  Línea 4 Tipo de letra a utilizar
- Ø Línea 5 Actualice la página web cada segundo
- Ø Línea 6 El título de la página web
- Ø Línea 8 Cuerpo de la pagina

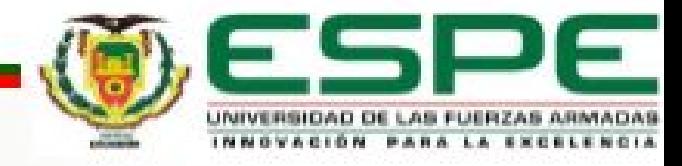

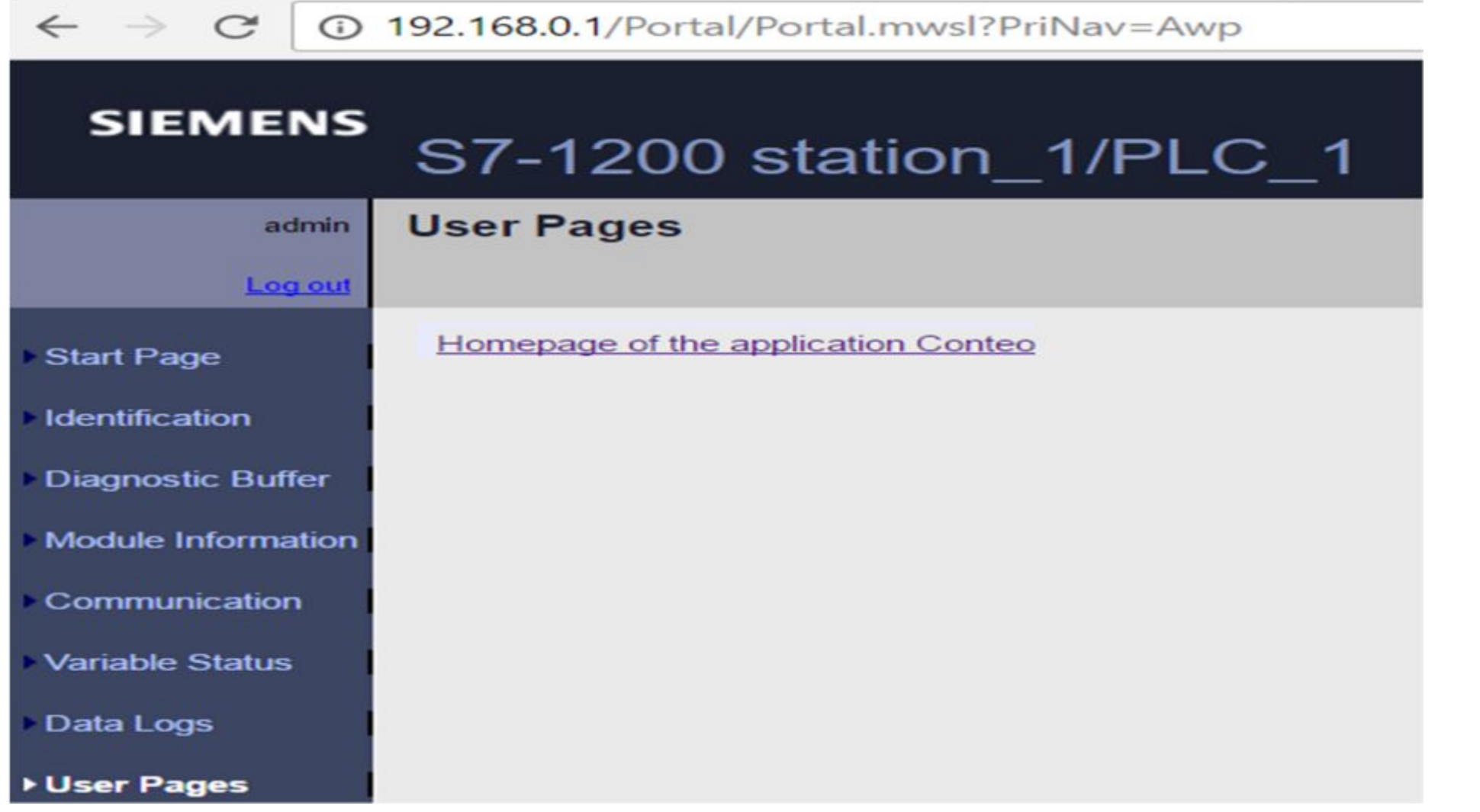

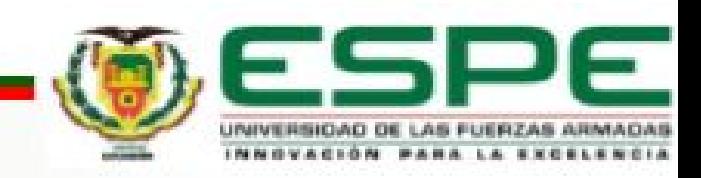

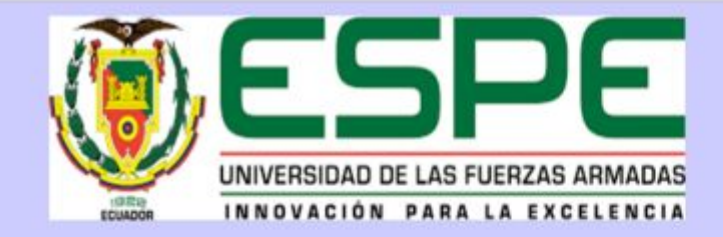

#### LECTURA Y ESCRITURA DE VARIABLES DEL PLC S7 1200

#### **Mando Motor1**

Activar Motor1

Desactivar Motor1

Estado Motor1: 1

**Mando Motor2** 

Activar Motor2

Desactivar Motor2

Estado Motor2: 0

Señal Analógica de Voltaje: 3.736979

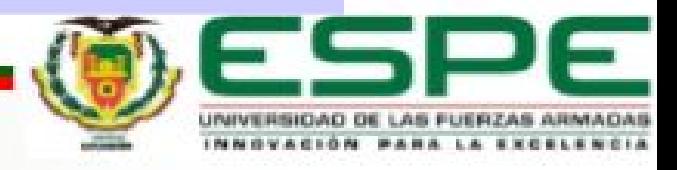

# Conclusiones

- Ø Se implementó la interface mediante páginas web programadas en Notepad++ con códigos HMTL para la manipulación y visualización de variables internas del PLC s7 1200.
- Ø Para abrir la página del servidor web del PLC solo es necesario escribir la dirección IP del PLC por ejemplo 192.168.0.1 en cualquier navegador web.
- Ø La página web estándar del PLC S7 1200 muestra la información general del CPU, el detalle de la comunicación, se pueden monitorear las variables internas, se visualizan las páginas web creadas por el usuario, entre otras opciones.

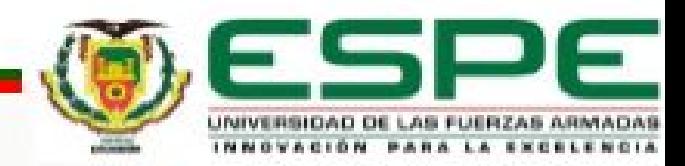

# Recomendaciones

- Ø El PLC y el computador donde está conectado deben estar dentro de la misma subred por ejemplo 192.168.0.xxx, es decir solo debería cambiar el número del último octeto.
- Ø Las páginas web creadas por el usuario deben estar dentro de una carpeta creada en el directorio raíz del sistema operativo.
- Ø Escribir de manera correcto las instrucciones AWP en el software Notepad++ debido a que solo por un simple espacio no existirá comunicación con las variables del PLC.

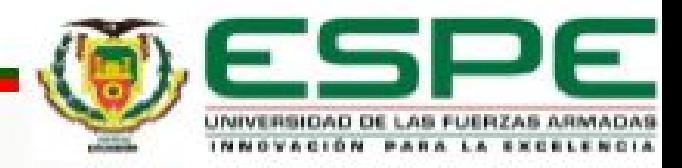

# PREGUNTAS  $\overline{\phantom{a}}$ INQUIETUDES ?

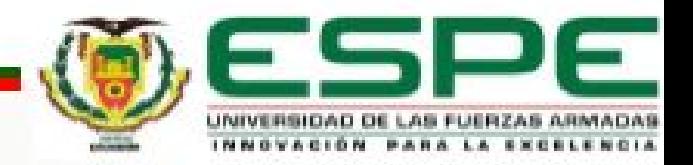

GRACIAS POR SU ATENCION

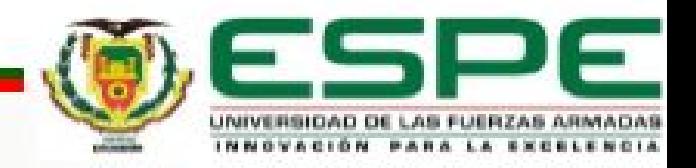